Protel 99SE PCB 打印技巧 制作: HFPRO [E-mail:HFPRO@163.com](mailto:E-mail:HFPRO@163.com) 制作时间:2007.11.07

## Protel 99SE PCB 打印技巧

- 1. 打开 Protel99SE PCB 设计文档。点打印机或从菜单 File 下单击 Print/Preview 打印预览 菜单。
- 2. 出现如图(1)PCB 打印预览 介面。

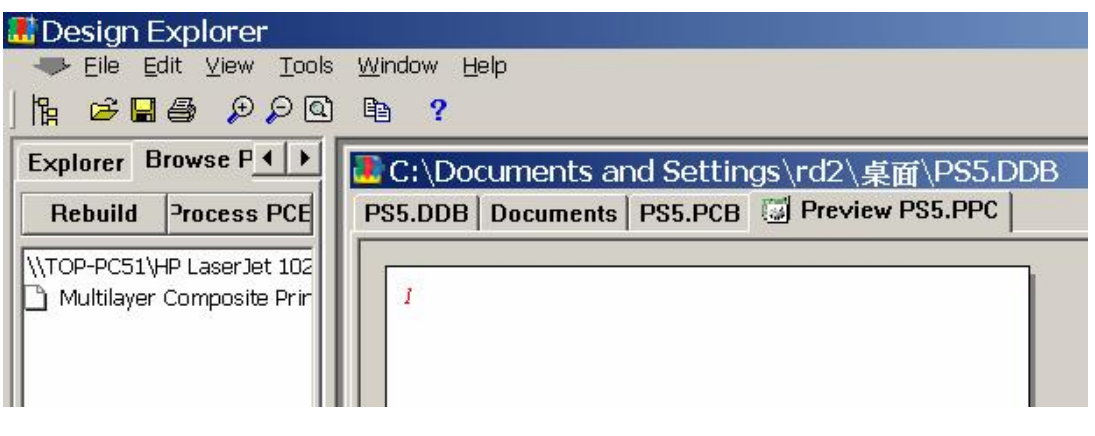

图(1)

3. 从 File 下单击 Setup/Printer 设置打印机 菜单。如下图(2)

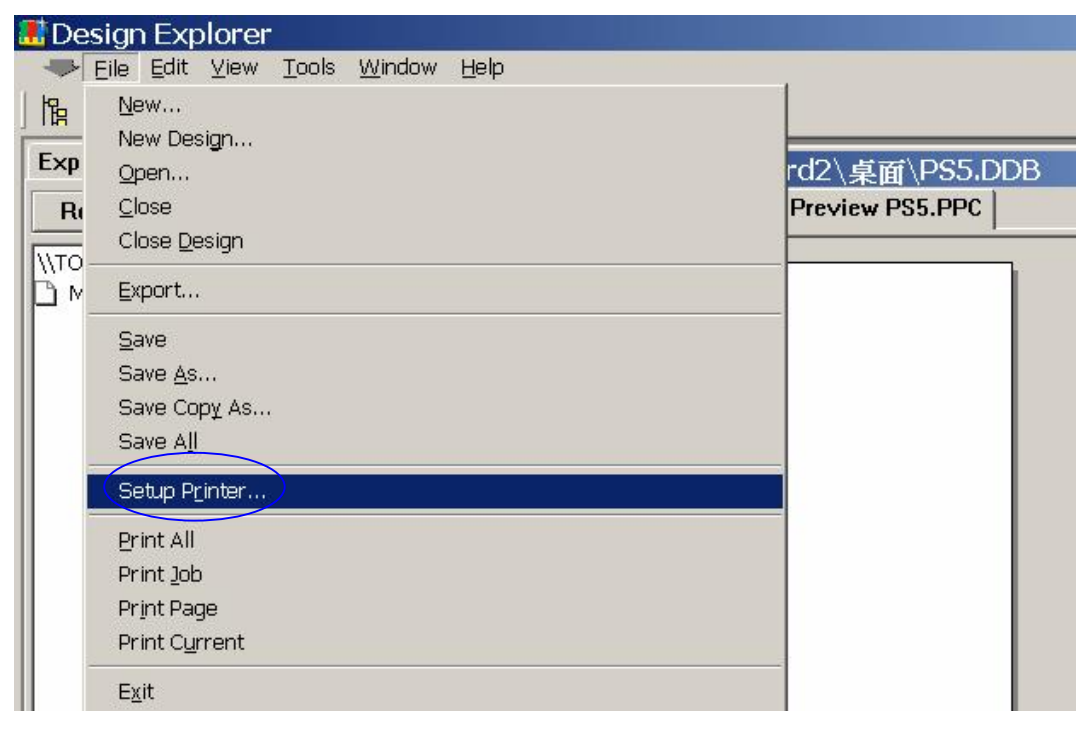

图(2)

Protel 99SE PCB 打印技巧 制作: HFPRO [E-mail:HFPRO@163.com](mailto:E-mail:HFPRO@163.com) 制作时间:2007.11.07 4. 设置打印机相关内容,如图(3)。

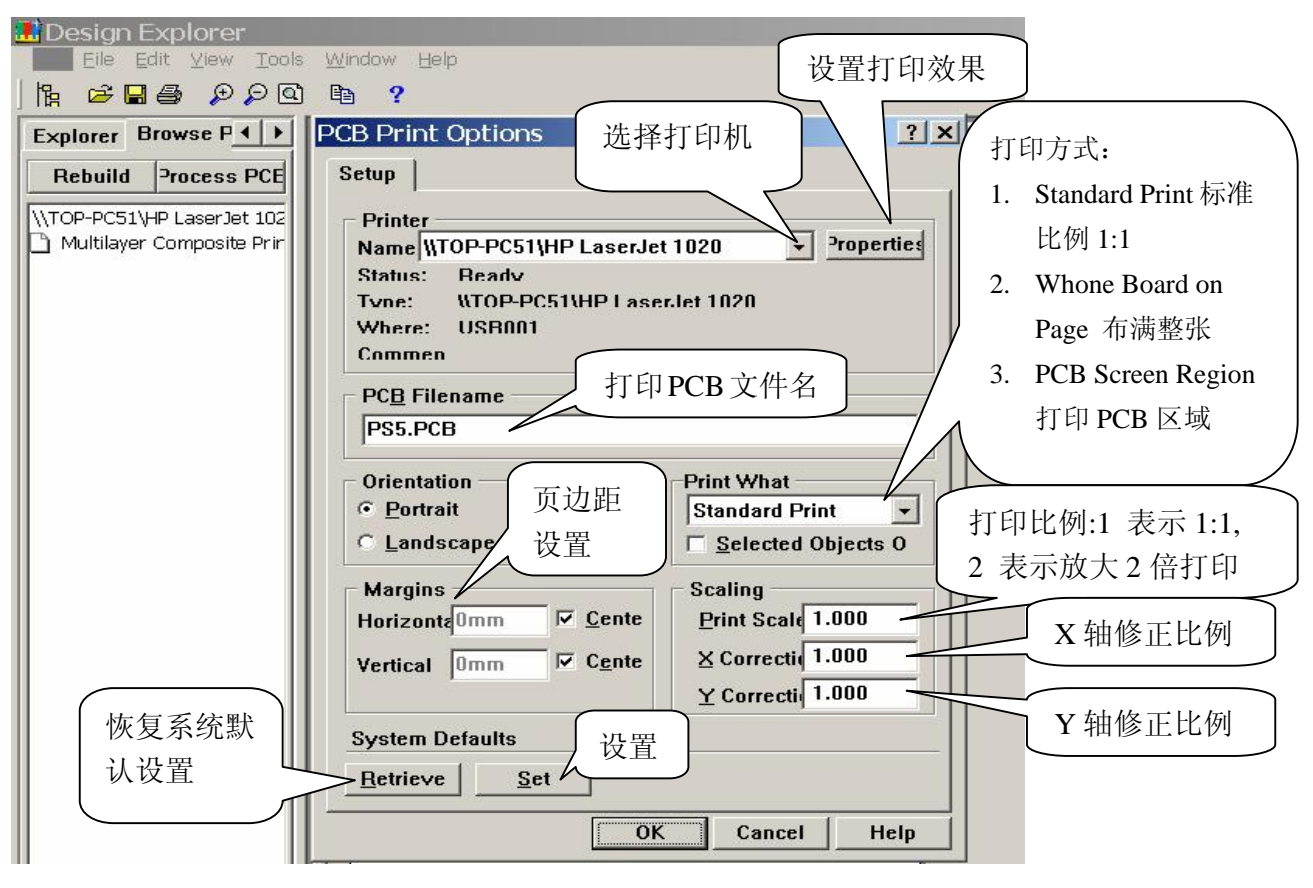

图(3)

5. 设计好打印机之后, 正式开始打印 PCB 各层的图面。如图(4), 从 Edit 下单击 Insert Printout 插入打印输出菜单, 出现图(5)设 置输出的各层文件名与内容,打印颜色 对话框。

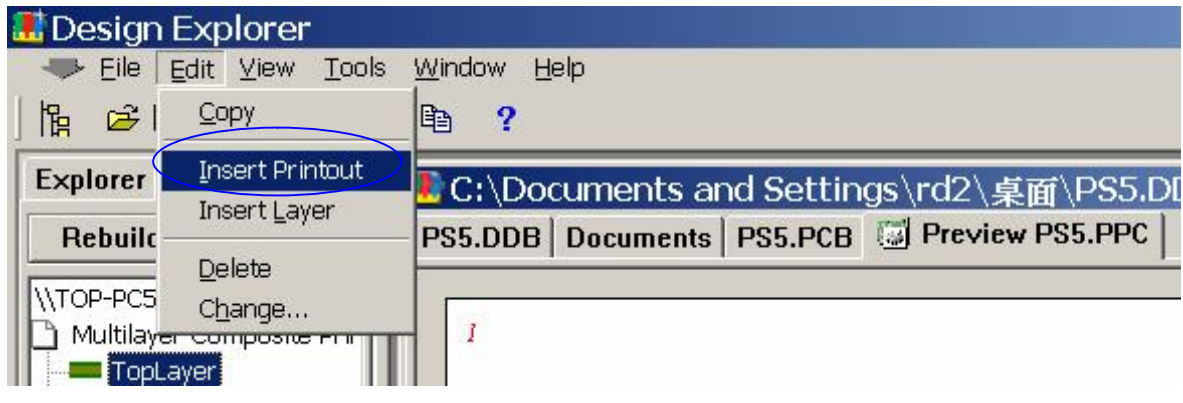

图(4)

Protel 99SE PCB 打印技巧 制作: HFPRO [E-mail:HFPRO@163.com](mailto:E-mail:HFPRO@163.com) 制作时间:2007.11.07 6.设置输出的各层文件名与内容,打印颜色。通常只须从 Add 加入 各层(如 TOPLayer, BottomLayer)内容依据系统默认,直接点 OK 即可。转出各层打印出来,再与 Protel 99SE 单层显示的图档进 行核对,如无问题,即完成了 PCB 打印输出的全过程了。

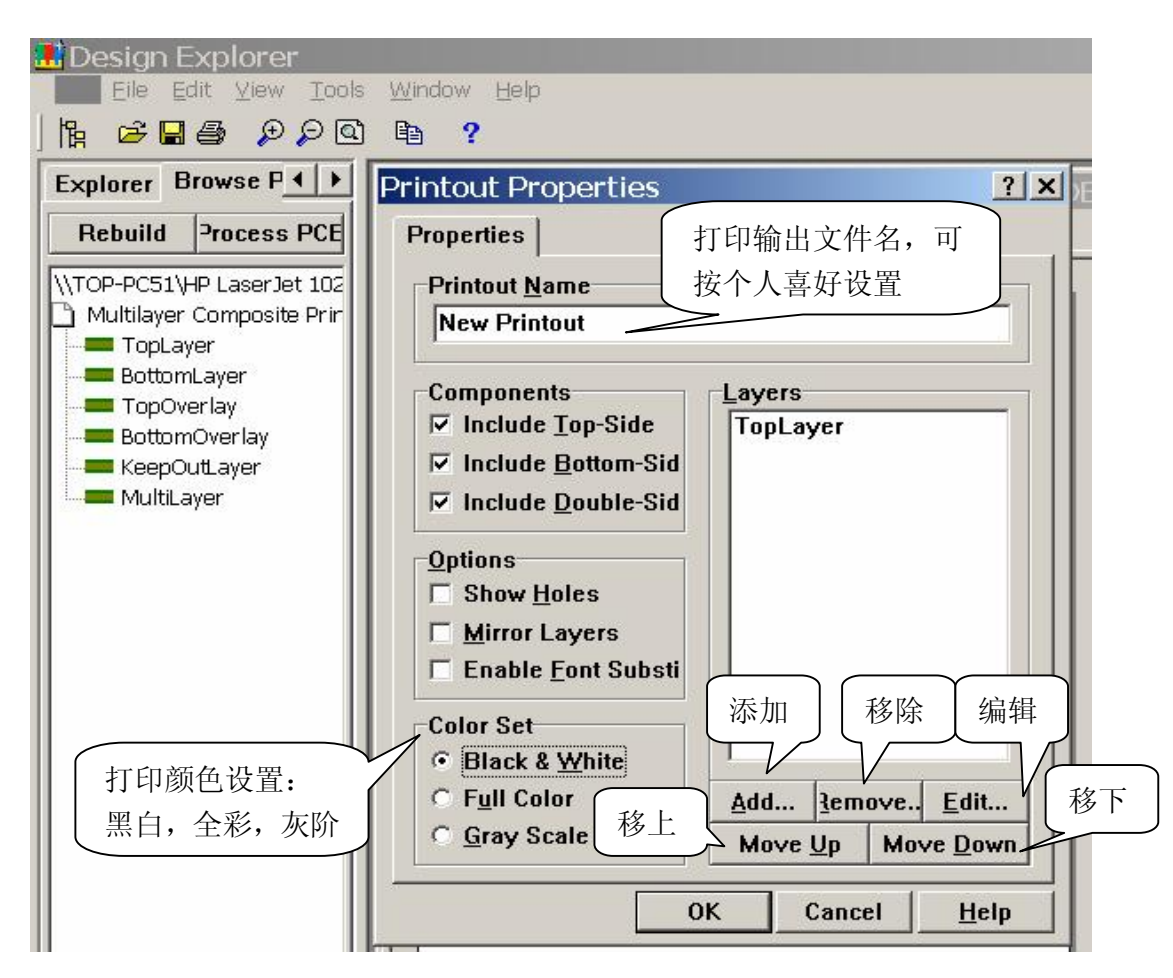

图(5)

- 7.Protel 99SE 打印 PCB 建议如下事项:
	- 7.1.如是激光打印机,建议打印颜色设置 黑白.
	- 7.2.双面板输出如下层面(共 7 层):

7.2.1 TOPLayer 顶层铜箔; TOPOverlay 顶层丝印; TOPSolder 顶 层焊盘(包含裸铜部分)

## 7.2.3 BOTTOMLayer 底层铜箔; BOTTOMOverlay 底层丝印; BOTTOMSolder 底层焊盘(包含裸铜部分)

- 7.2.4 KeepoutLayer 禁止布线层(通常兼做板边与 PCB 镂空)
- 8. 单面板输出如下层面(通常 5 层):
	- 8.1 通常比双面板少 TOPLayer 顶层铜箔; TOPSolder 顶层焊盘(包 含裸铜部分) 2 层。
	- 8.2 如果 BOTTOM 无 SMD 元件和防焊条,则少 TOPLayer 顶层铜 箔; TOPSolder 顶层焊盘(包含裸铜部分); BOTTOMOverlay 底 层丝印 3 层。

制作时间:2007.11.07